第1版 令和4年 10 月 26 日

第3版 令和5年 7月 21 日

# WEB 出願の手引き

- ※ WEB 出願の画面イメージは、PC 画面でのイメージです。スマートフォンでの画面では 一部見え方が異なります。
- ※「出願書類受付期間」を必ず厳守してください。

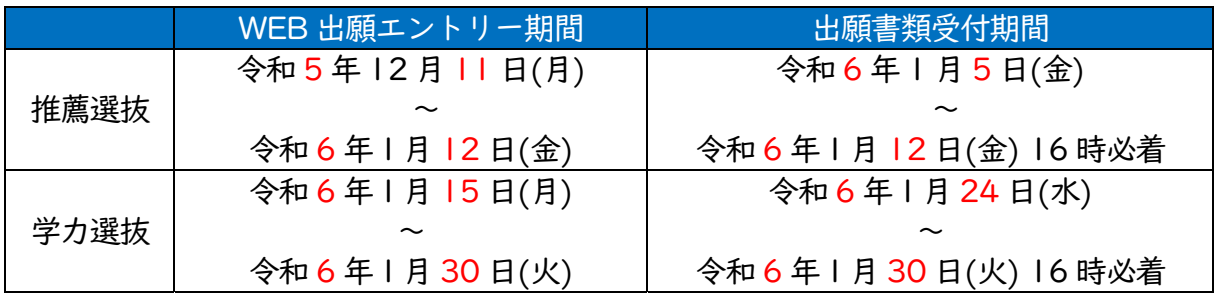

#### 準備していただくもの

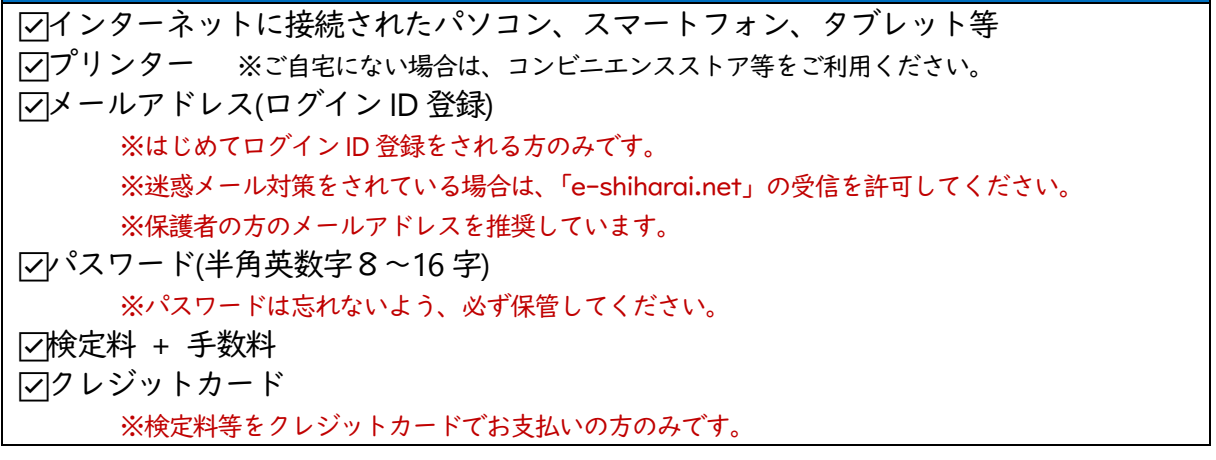

### 手順① WEB 出願サイトにアクセスする

本校ホームページ https://www.nara-k.ac.jp/enterschool/application/nyusi/ の「3.

Web出願について」からアクセスします。

※マイページを既に作られている方は、手順③に進んでください。

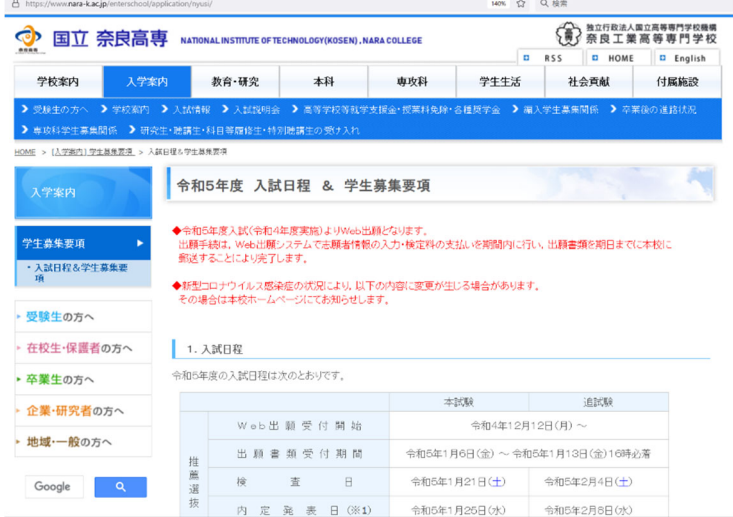

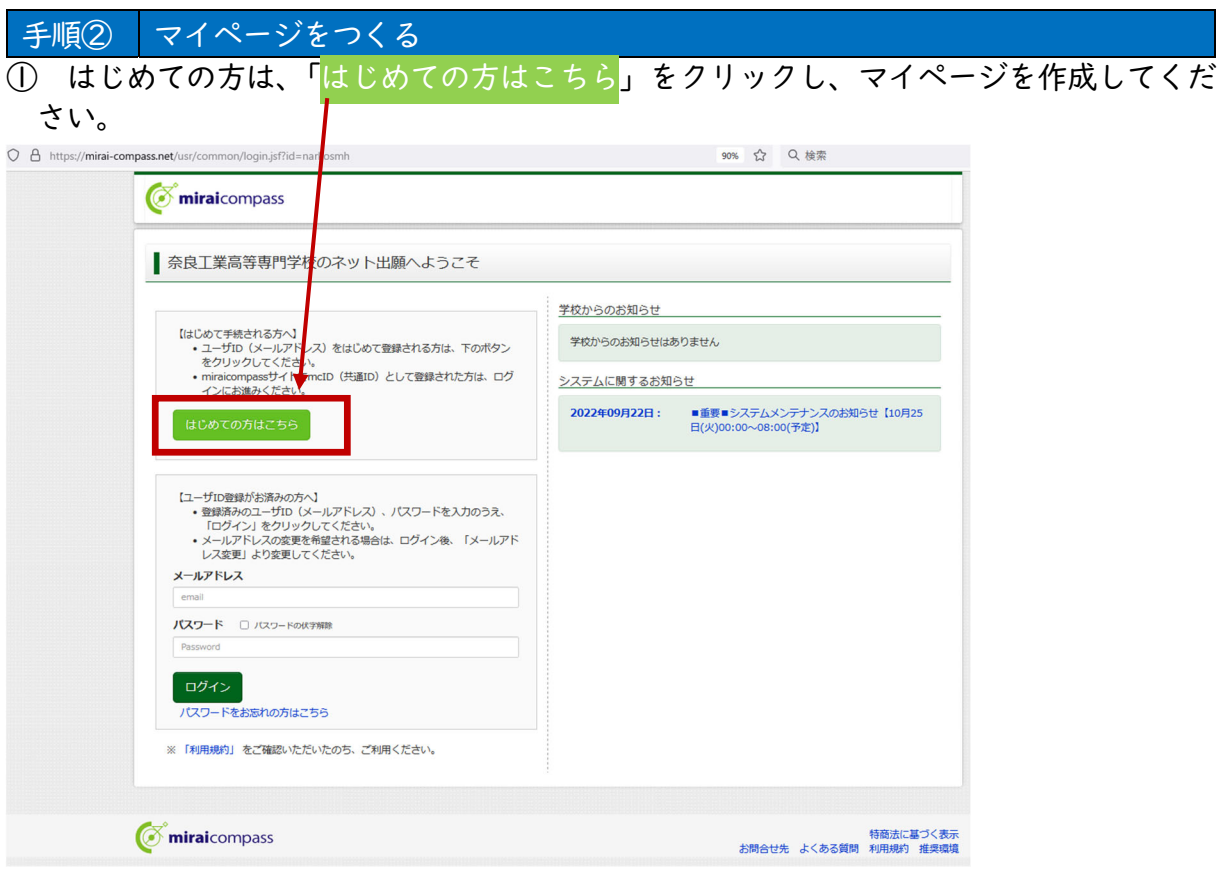

他校の miraicompass サイトで mcID(共通 ID)として登録された ID をお持ちの方は、その ID にてログインが可能です。手順③にお進みください。

なお、本サイトにおいて前の画面を戻りたい場合は、「戻る」をクリックしてください。ブ ラウザの前ページに戻る「←」をクリックすると、ログアウトしますのでご注意ください。

② ユーザーID としてご利用いただくご自身の受信可能なメールアドレスを入力し、「送信」 ボタンをクリックしてください。

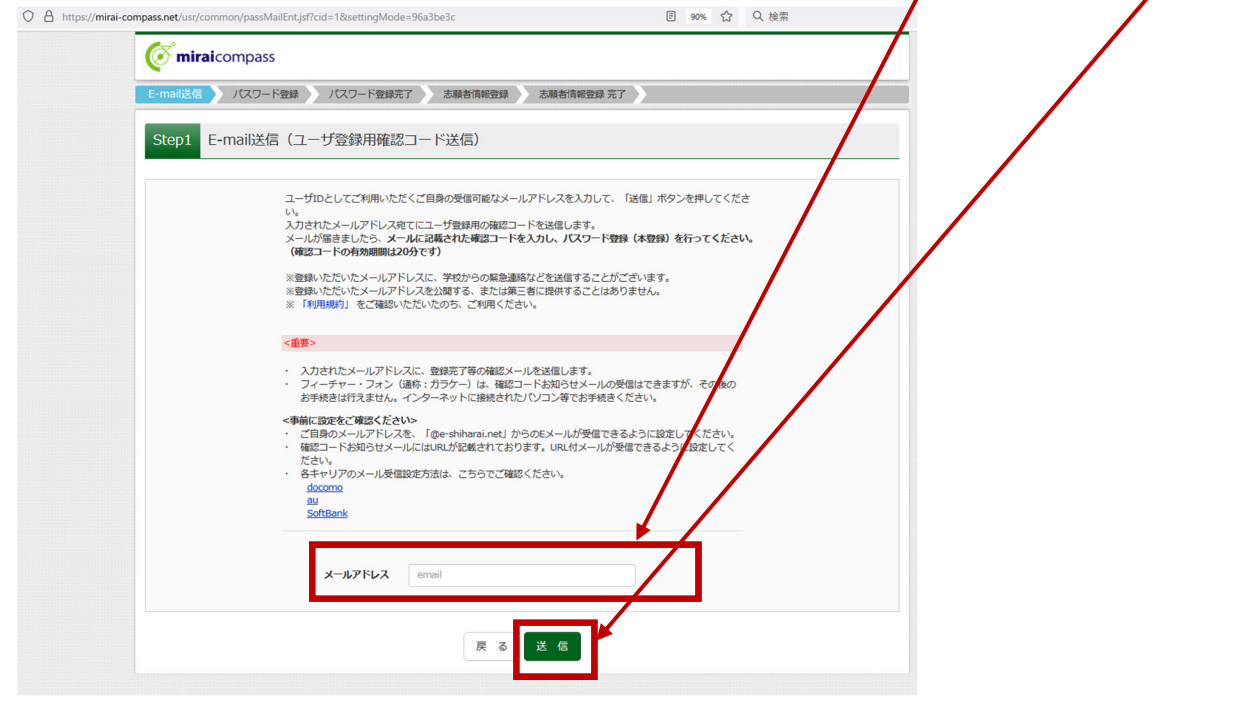

(「はじめての方はこちら」をクリックすると上記の画面がでます。)

③ 入力されたメールアドレス宛にユーザー登録用の確認コードが届きます。メールに記載 された確認コードを入力し、パスワード登録(本登録)を行ってください。

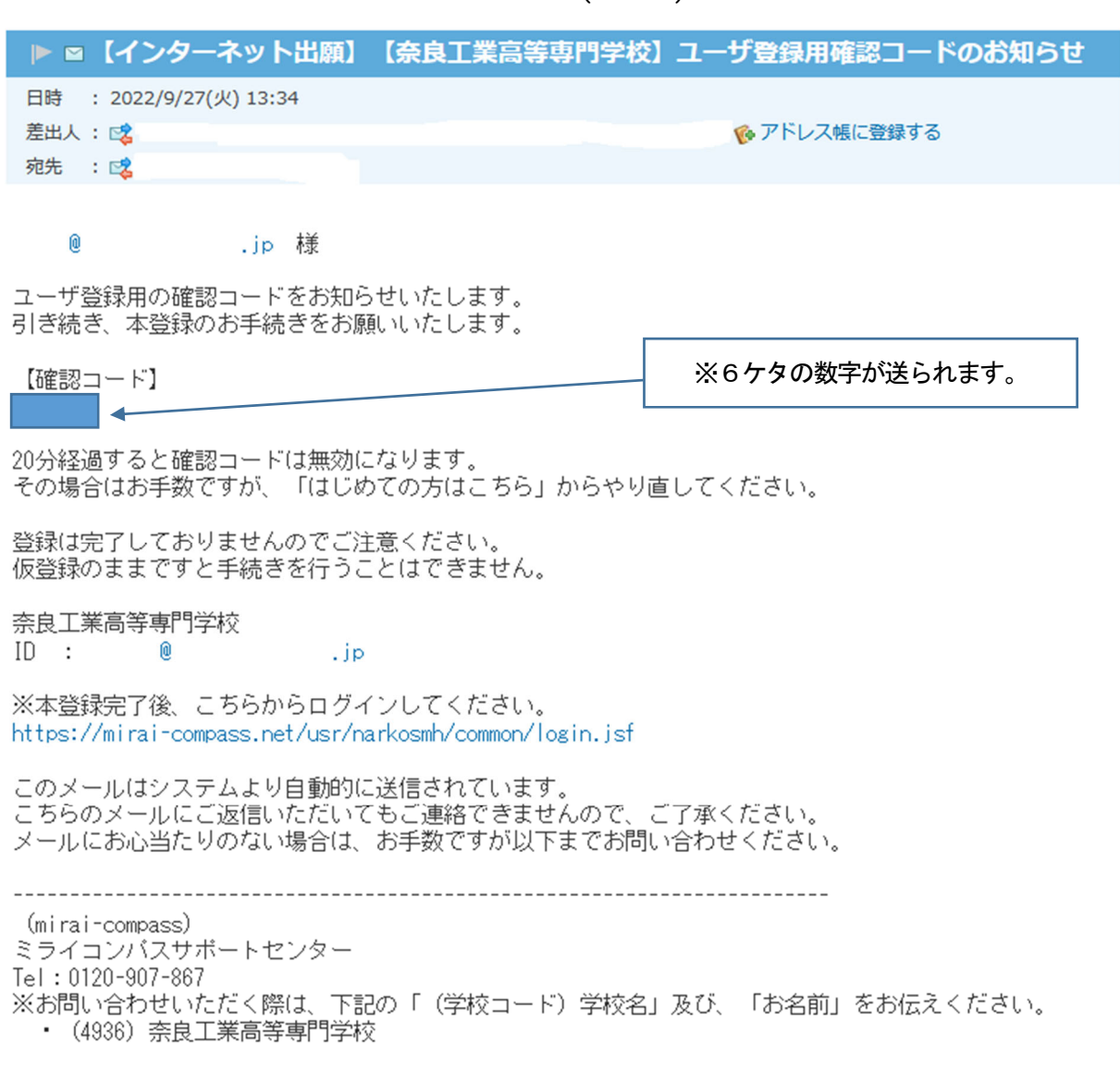

(上図:ユーザー登録用確認コードの連絡メールの一例)

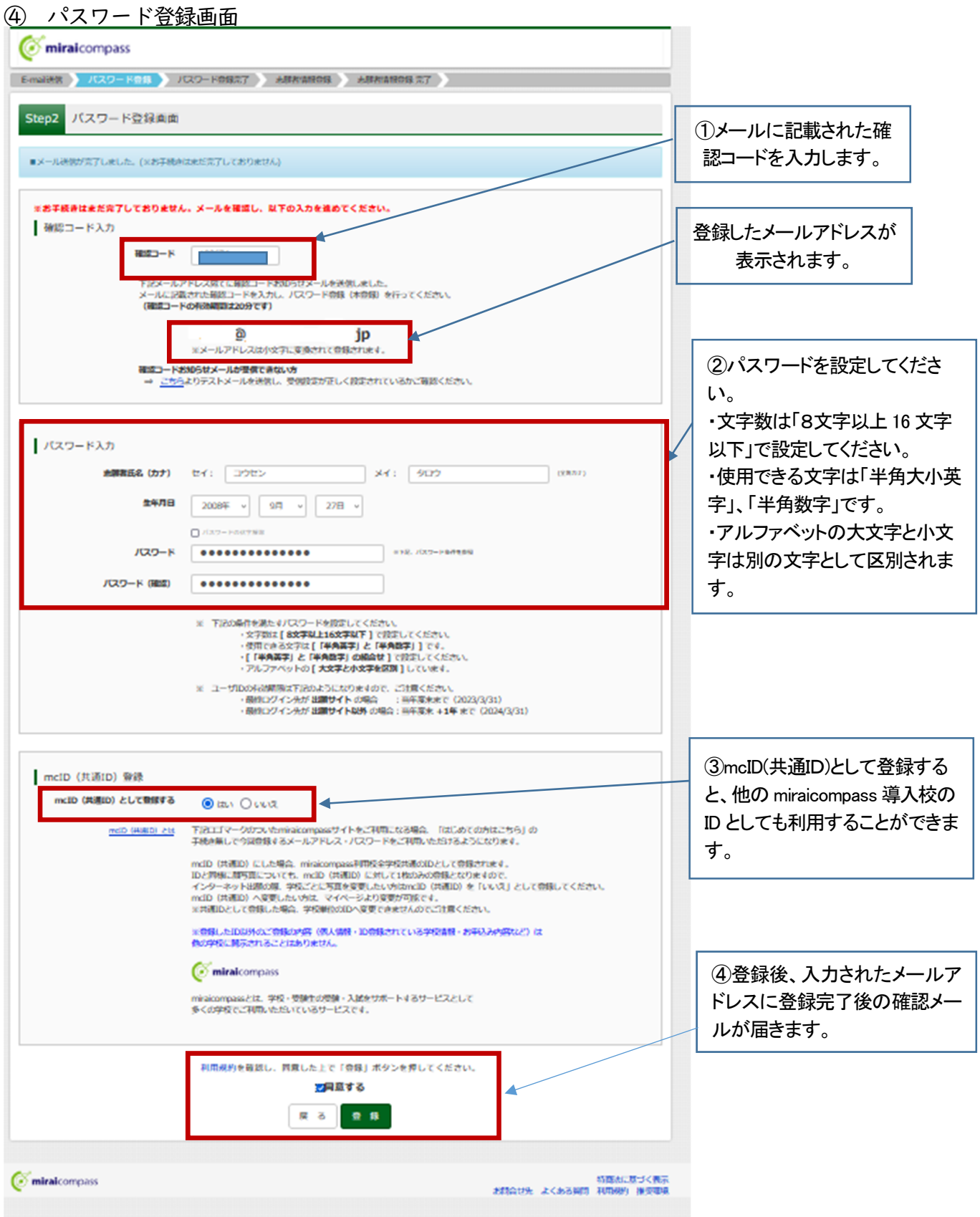

手順③ 出願情報の入力

#### ① 登録完了後、以下の画面がでますので、登録した ID,パスワードによりログインしてく ださい。  $\bigg)$

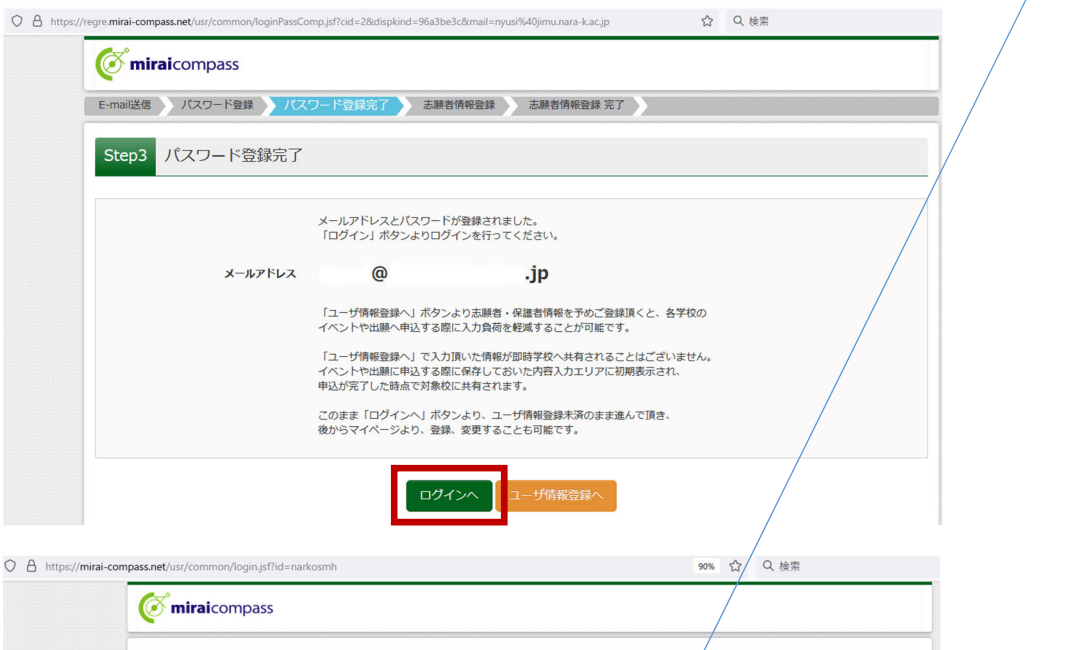

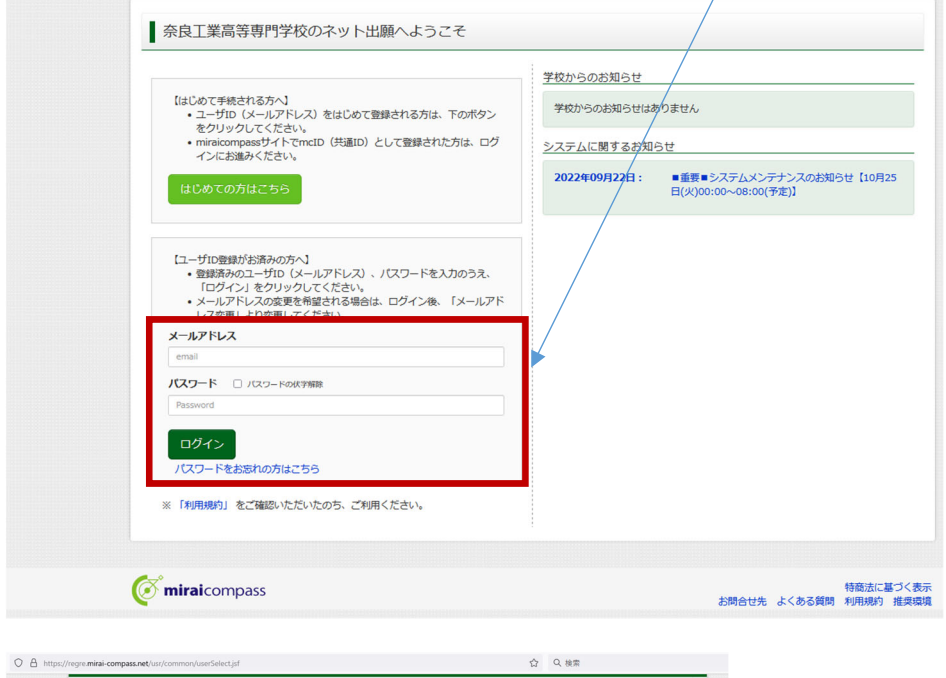

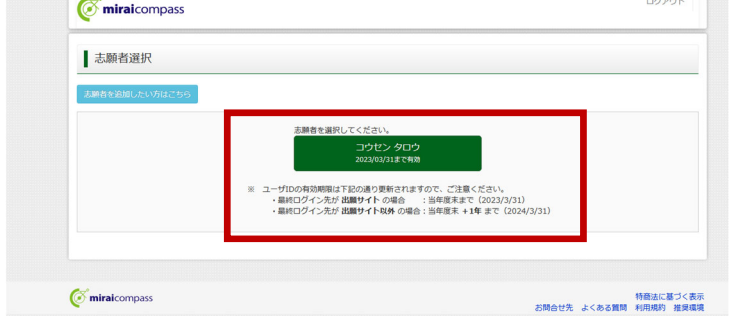

② ログイン後、「志願者選択」の画面になります。志願者を選択すると「お知らせ」、「申 込履歴」の画面になりますので、「新規申込手続きへ」をクリックします。 出願用顔写真の登録は任意です。顔写真をアップロードしていただくと、写真票への写真 の貼付が不要になります。出願用写真を登録する場合は、手順⑦(18 ページ)へ進んでく ださい。

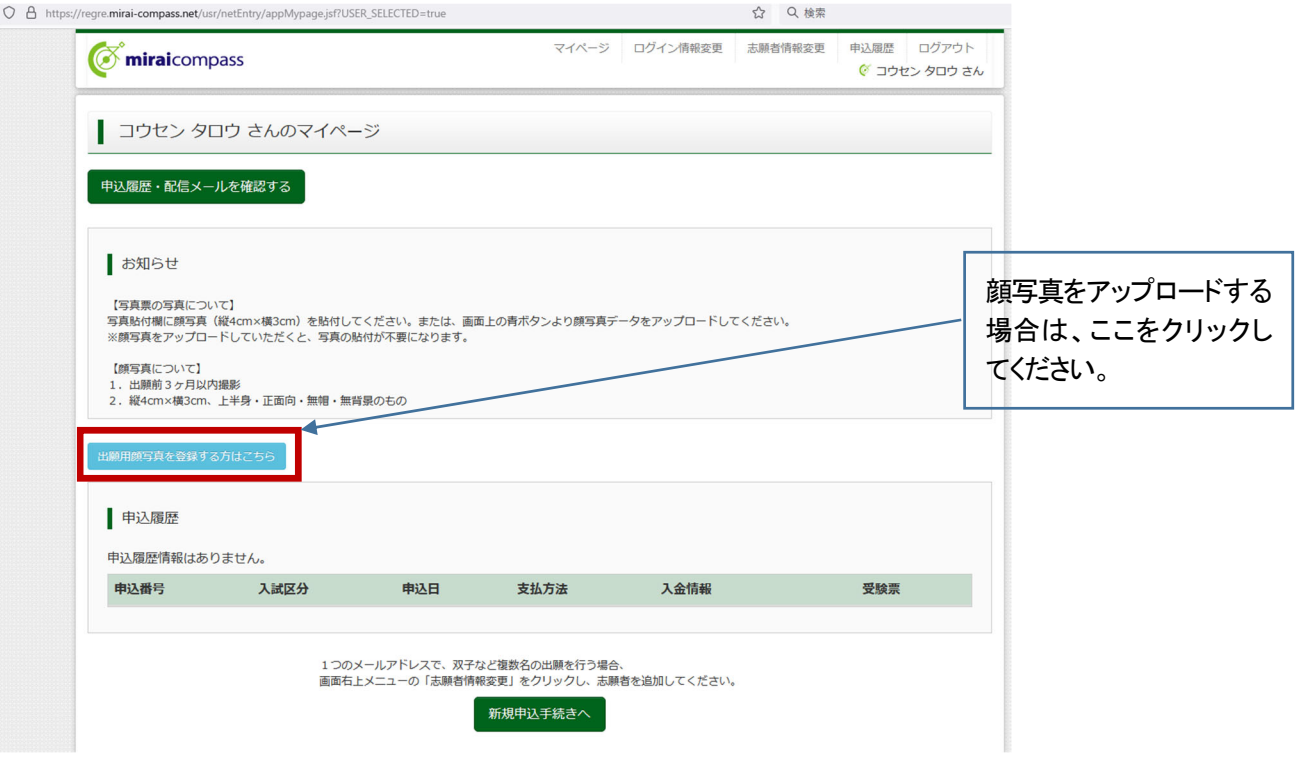

③ 入試区分を選択し、「次へ」をクリックします。規約同意確認の画面が表示されますの で最後までスクロールして確認し、「同意して次へ」をクリックしてください。

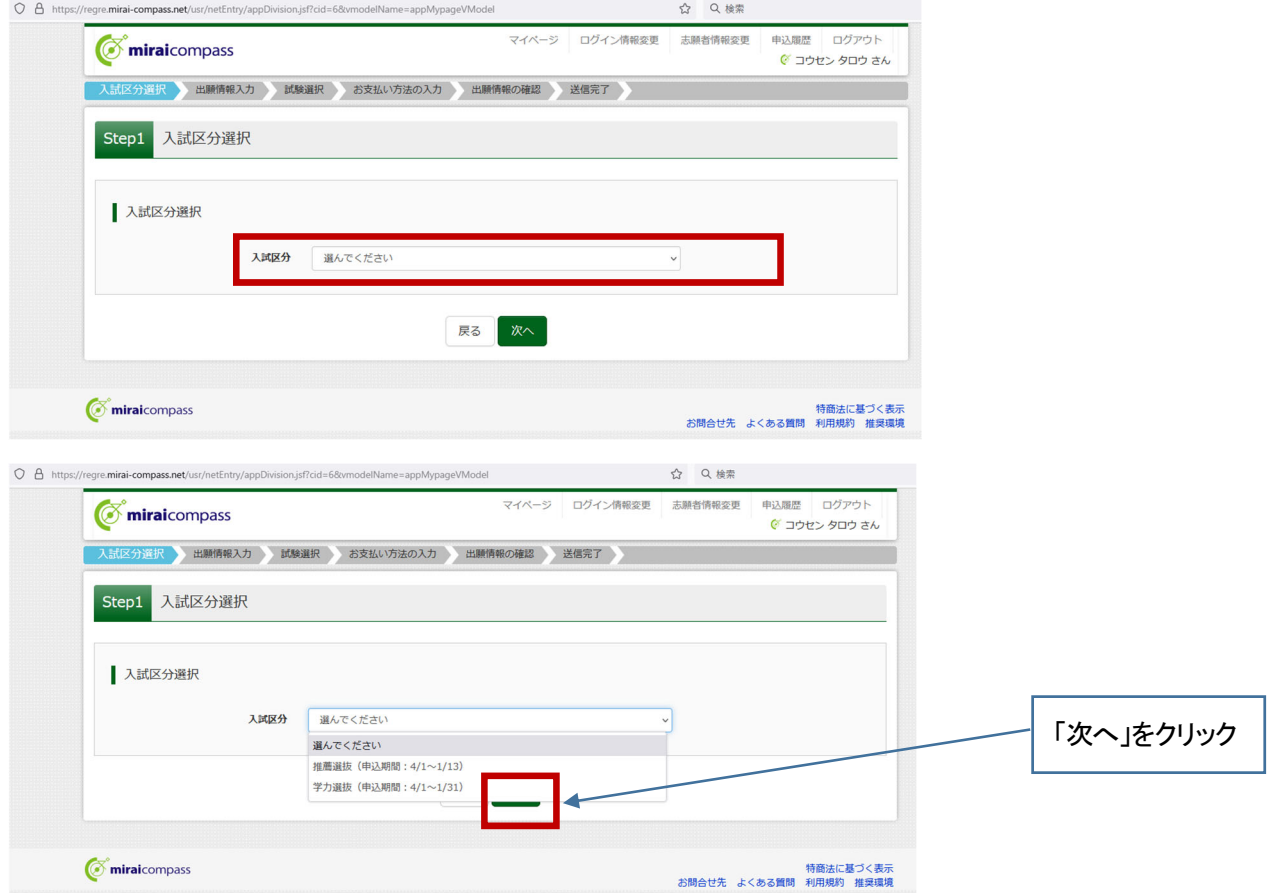

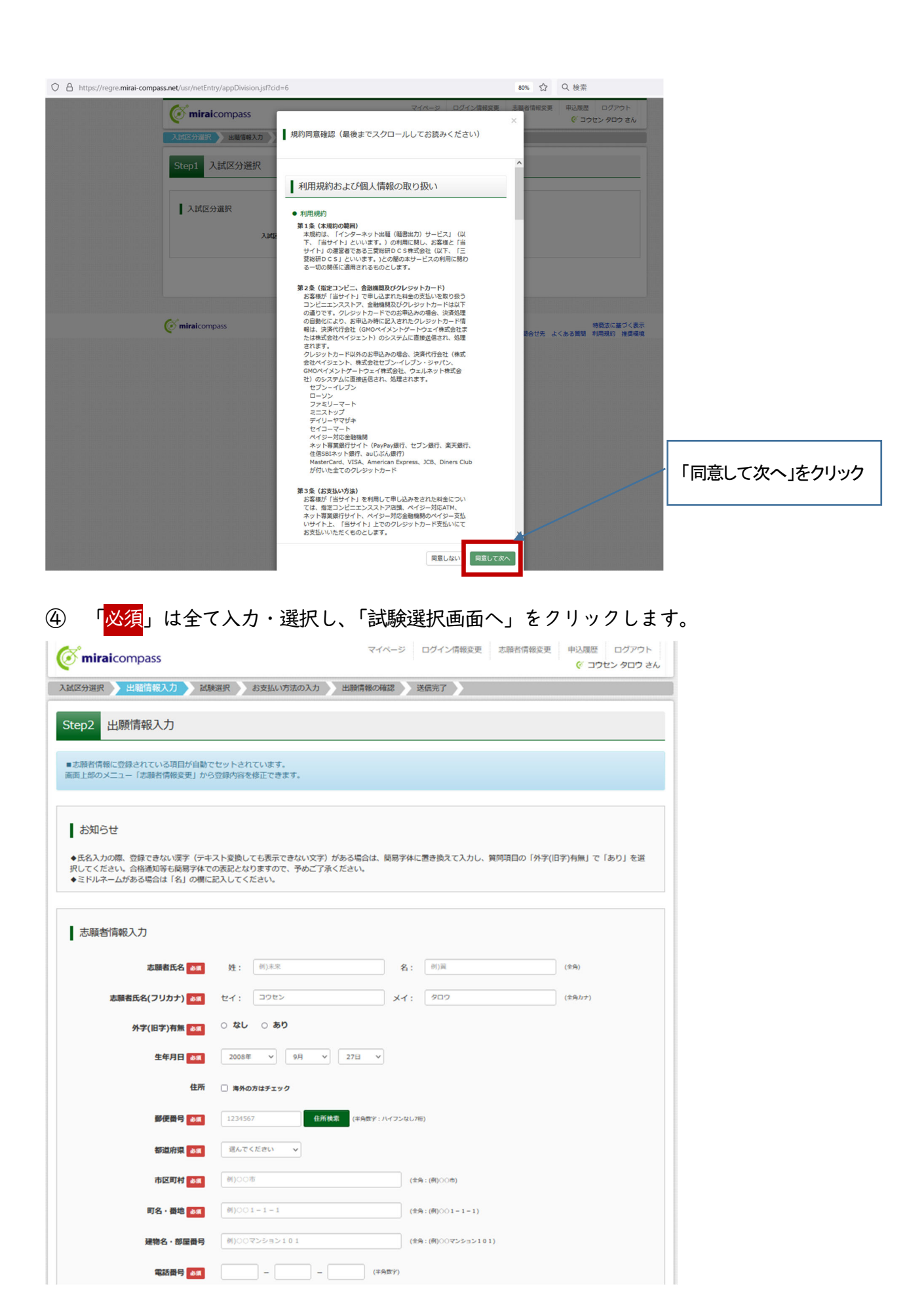

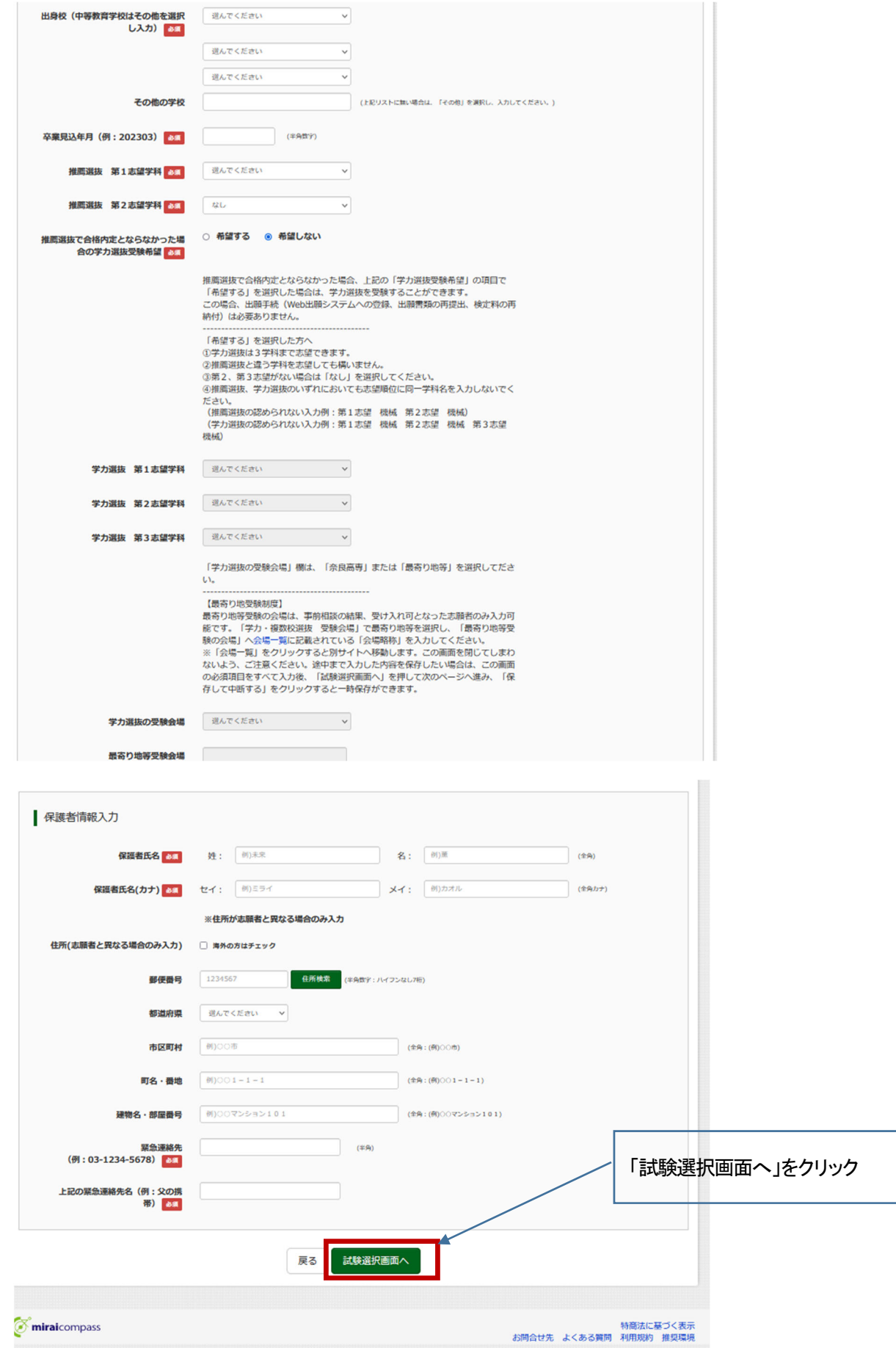

※推薦選抜、学力選抜のいずれにおいても志望学科の選択に注意してください。画面上に注

意事項が記載されておりますので、その内容を遵守してください。

⑤「試験選択画面へ」をクリックすると「試験選択」の画面になります。

 「試験検索」の「試験日」を選択すると試験実施日が表示されます。「推薦区分」に「適性 検査枠」、「女性エンジニアリーダー養成枠」のいずれかを選択すると、「入試区分」に選 択した試験名が表示されますので、「選択」をクリックします。

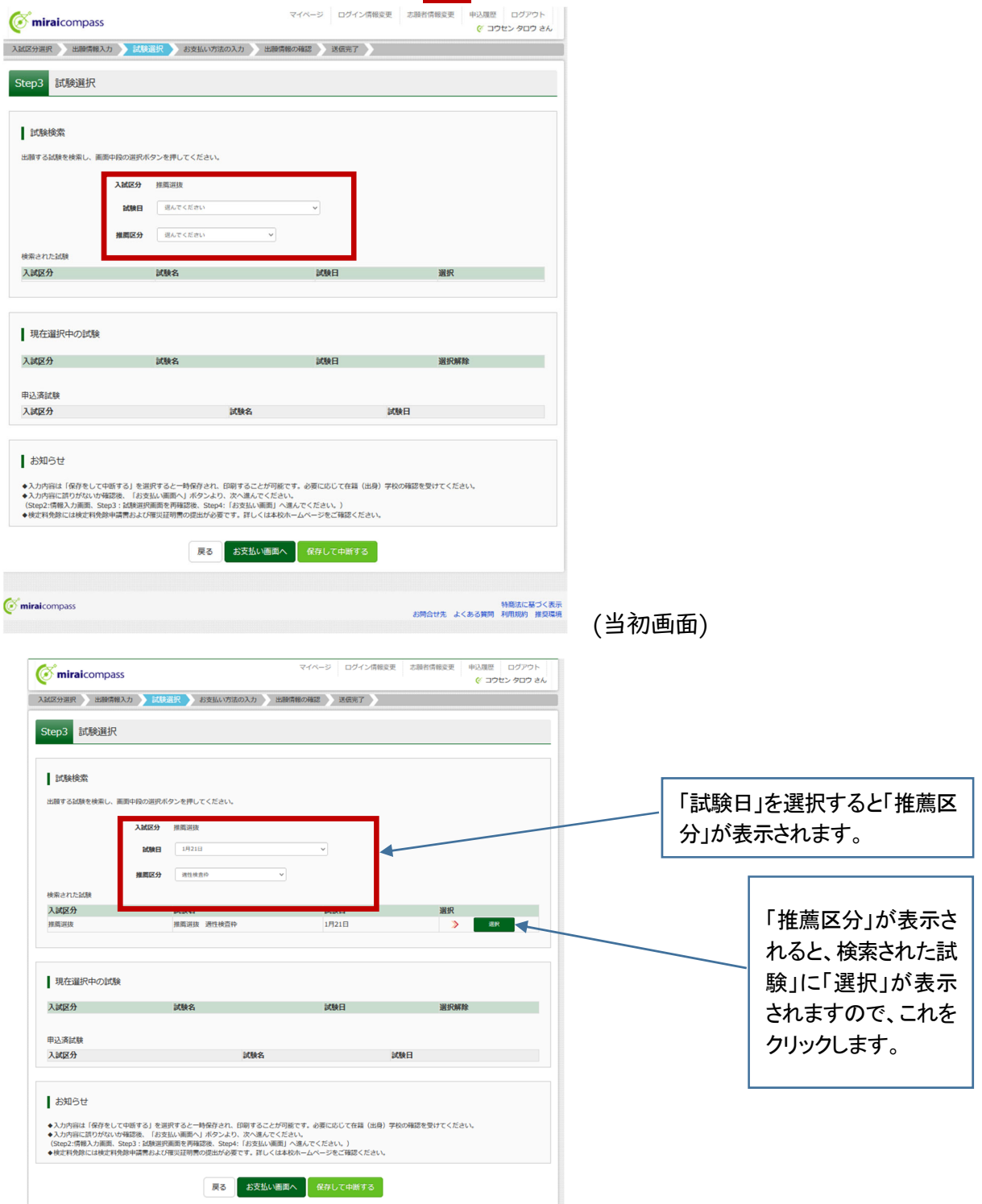

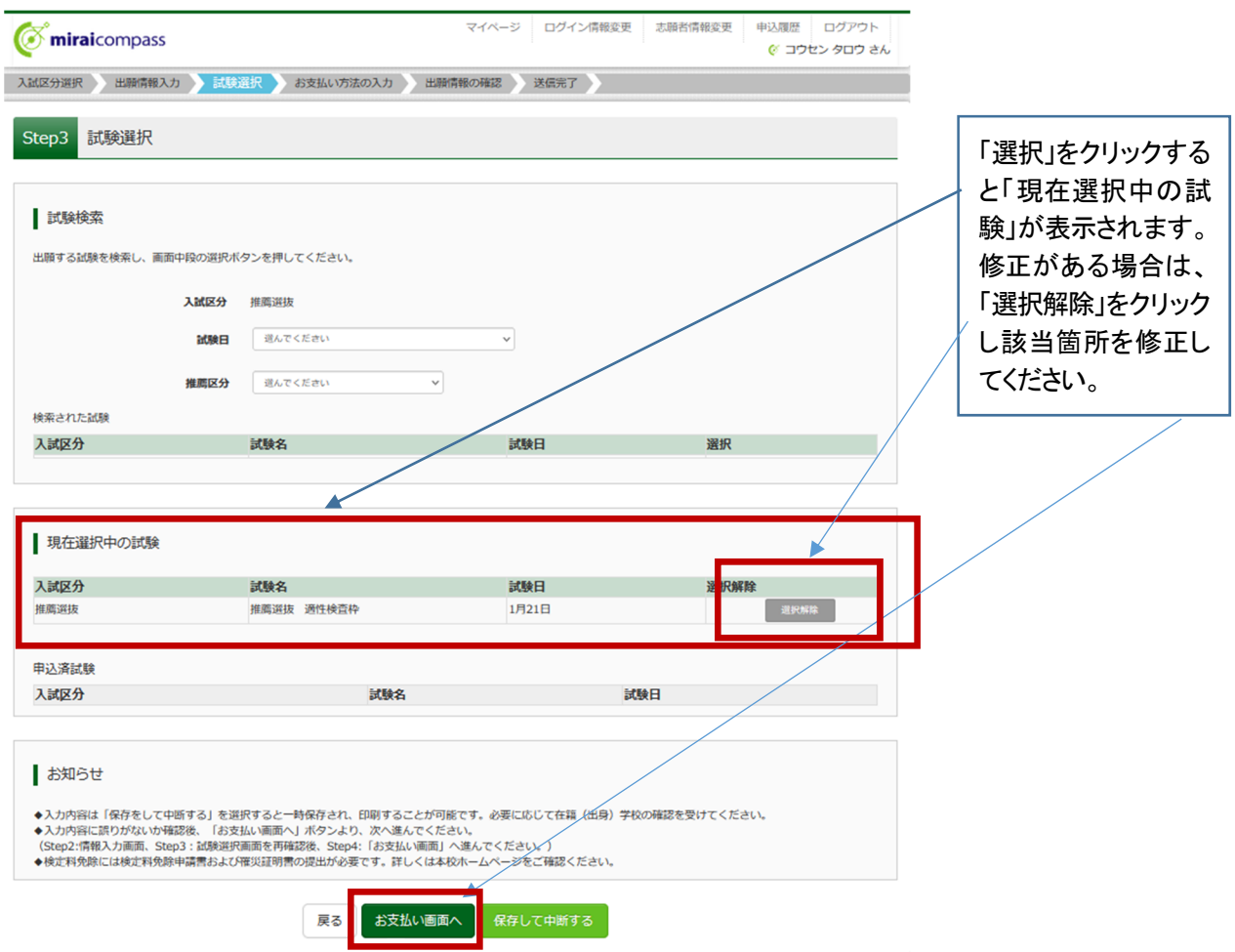

※出願情報の確認のために、「保存して中断する」をクリックすると、マイページの冒頭に 戻ります。「申込確認」をクリックすると申込内容確認が表示されます。修正がなければ 「お支払い画面へ」をクリックして次に進めますが、一度、申込内容確認書を出力、印刷 し入力内容を確認いただくことをお勧めします。(中学校の進路指導担当の先生と共有い ただき、確認、指導をいただくとなお良いです。)

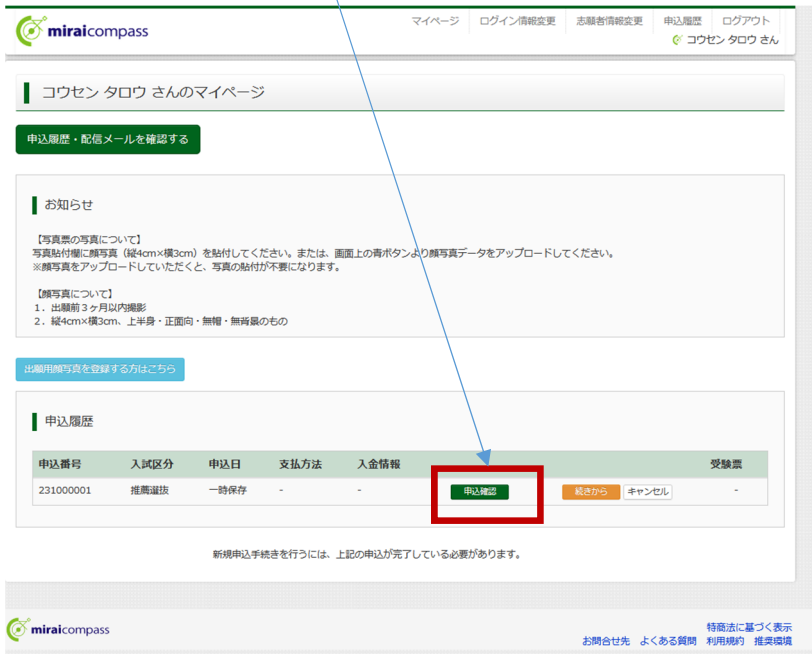

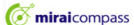

| 申込内容確認 (奈良工業高等専門学校 (テスト))

試験名・お支払い方法の確認

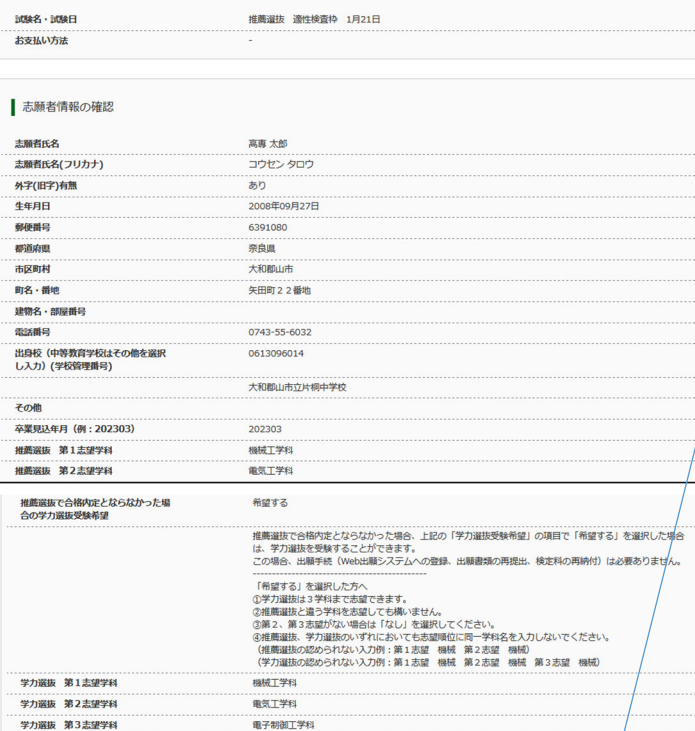

「申込内容確認」の画面の最下部にある「申 込内容確認書」をクリックすると登録内容が PDF ファイルで出力できます。

保護者情報の確認

...............<br>最寄り地等受験会場

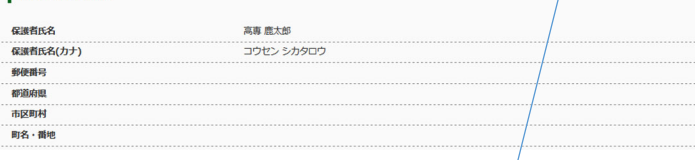

**申込内容確認書** 

戻る ログアウト

-<br>「学力選抜の受験会場」欄は、「奈良高専」または「最寄り地等」を選択してださい。

- 『アル語の22:30』を、『国の中期』かんは「戦車ツッマ」を進むしてんという<br>- 【最考り地を整結度】<br>- 最考り地を整結度】 事前相談の結果、受け入れ可となった事前をのみ入り可能です。 【学力・確認や運転<br>受験会場」で最寄り地容を選択し、「最寄り地容等数の会場」へ会場一覧に記載されている「会場等格」を入力<br>受験会場」で簡素<br>2019年、「全りックすると別サイトへ移動します。この画面を想じてしまわないよう、ご注意ください。<br>法のイ

建物名・部屋番号 緊急連絡先 (例: 03-1234-5678)  $0123456789$ 上記の緊急連絡先名 (例:父の携帯) 0123456789

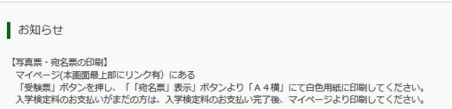

【現出書類について】1月13日(金)16時必着<br>角次封衛子ご用名ください。<br>現地は手書きせず、宛左県(写真票と一緒に印刷されます)を貼り、<br>下書真票(1)(2)<br>ロ境農書<br>日本真需 ※受験票は、1月17日(火)以降に印刷可能となります。

ダウンロードできない方はこちら コンピニェンスストアでプリントする方はこちら

 $\sigma$  miraicompass

特商法に基づく表示<br>お問合せ先 よくある質問 利用規約 推奨環境

## (申込内容確認書サンプル)

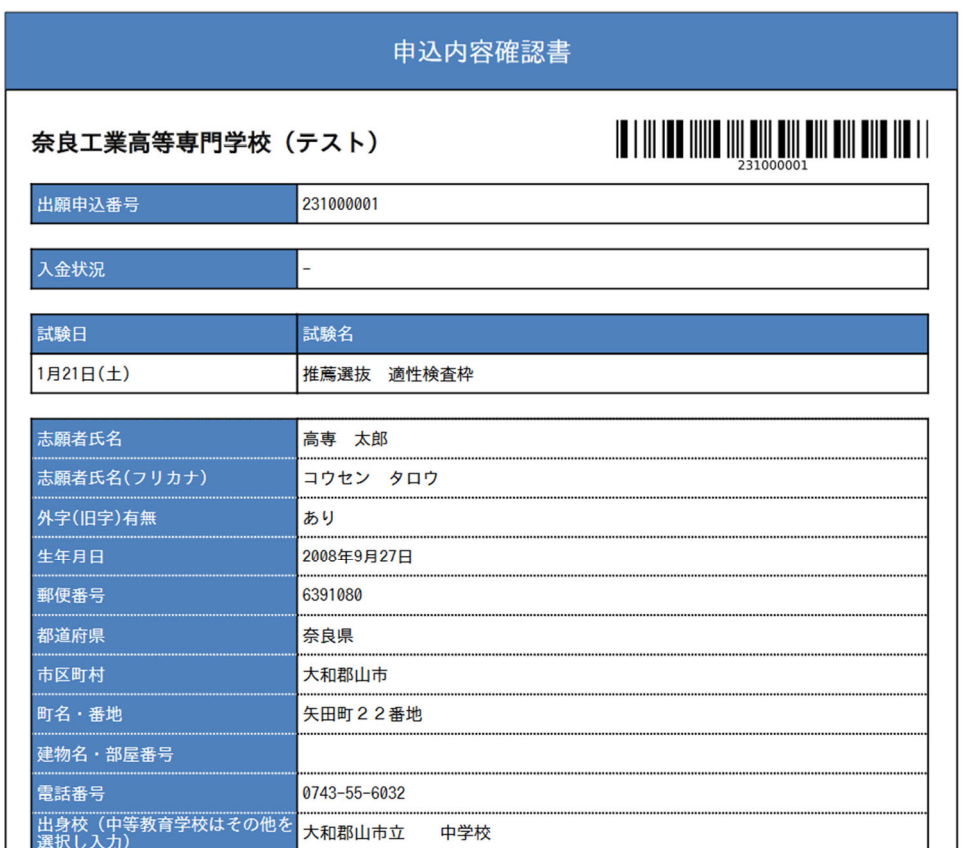

(以下省略)

# <重要>「申込内容確認書」は、中学校等の進路指導の先生に提出する等により志願者と中

# 学校とで情報共有をするようにしてください。

### 手順④ 帳票の印刷方法

① 家庭用プリンターで印刷する。

 Wi-Fi接続や通信でのデータ通信が可能な場合、お持ちのプリンターで印刷できます。 設定方法については、プリンターの取扱い説明書をご確認ください。

### ② コンビニエンスストアで印刷する。

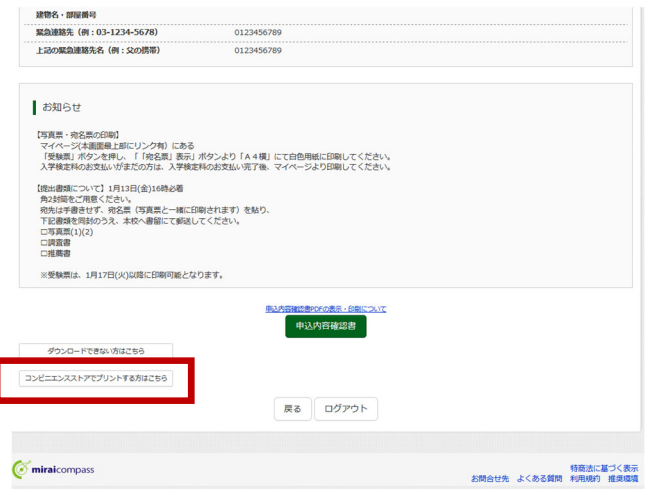

- (1) マイページから「申込内容確認」 に進むと最下部左側に「コンビニエ ンスストアで印刷する方はこちら」 がありますので、これをクリックし ます。
- (2)「プリント予約エリア」が表示され ますので『「申込内容確認書」の予約 へ』をクリックします。
- (3)「プリント予約(店舗選択)」が表示 されますので、印刷するコンビニエ ンスストアを選択し「次へ」をクリ ックします。

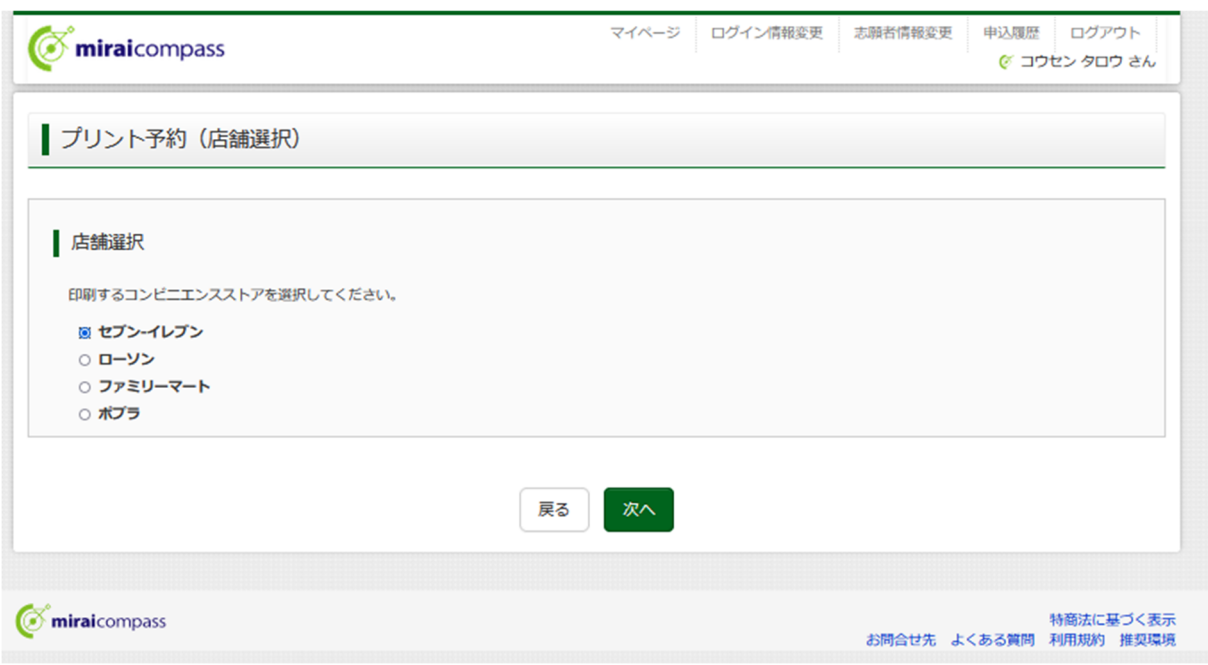

(4)「次へ」をクリックすると「プリント予約(規約同意)」が表示されますので利用規約を確認し同意 いただいたらチェック欄にチェックを入力し、「プリント予約をする」をクリックします。

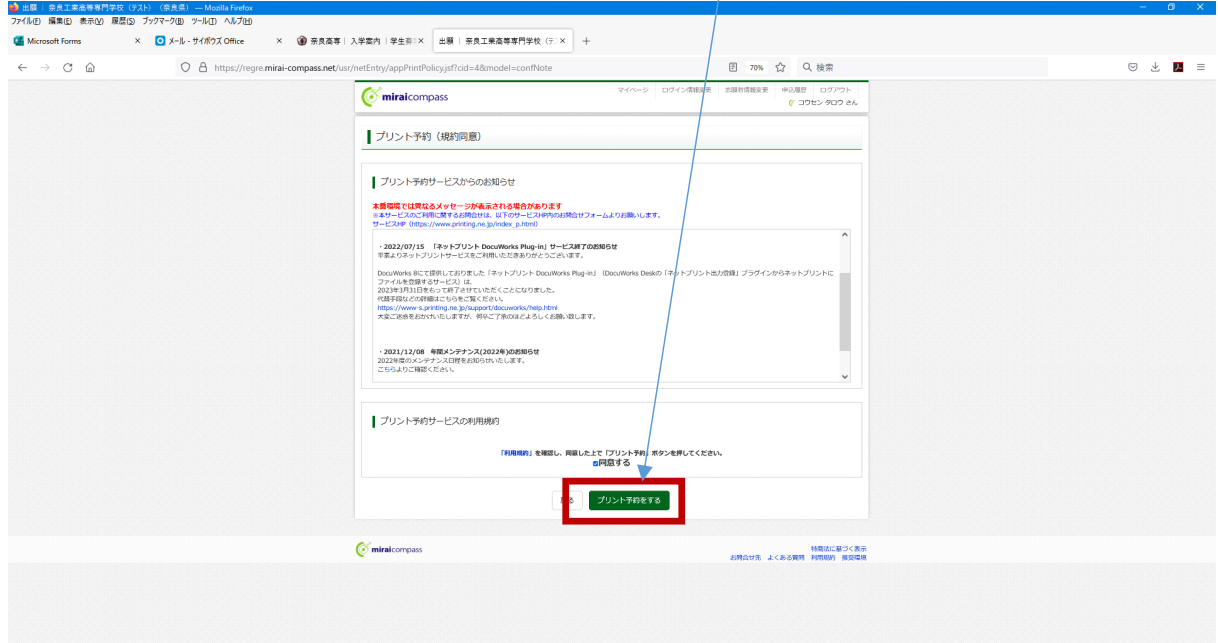

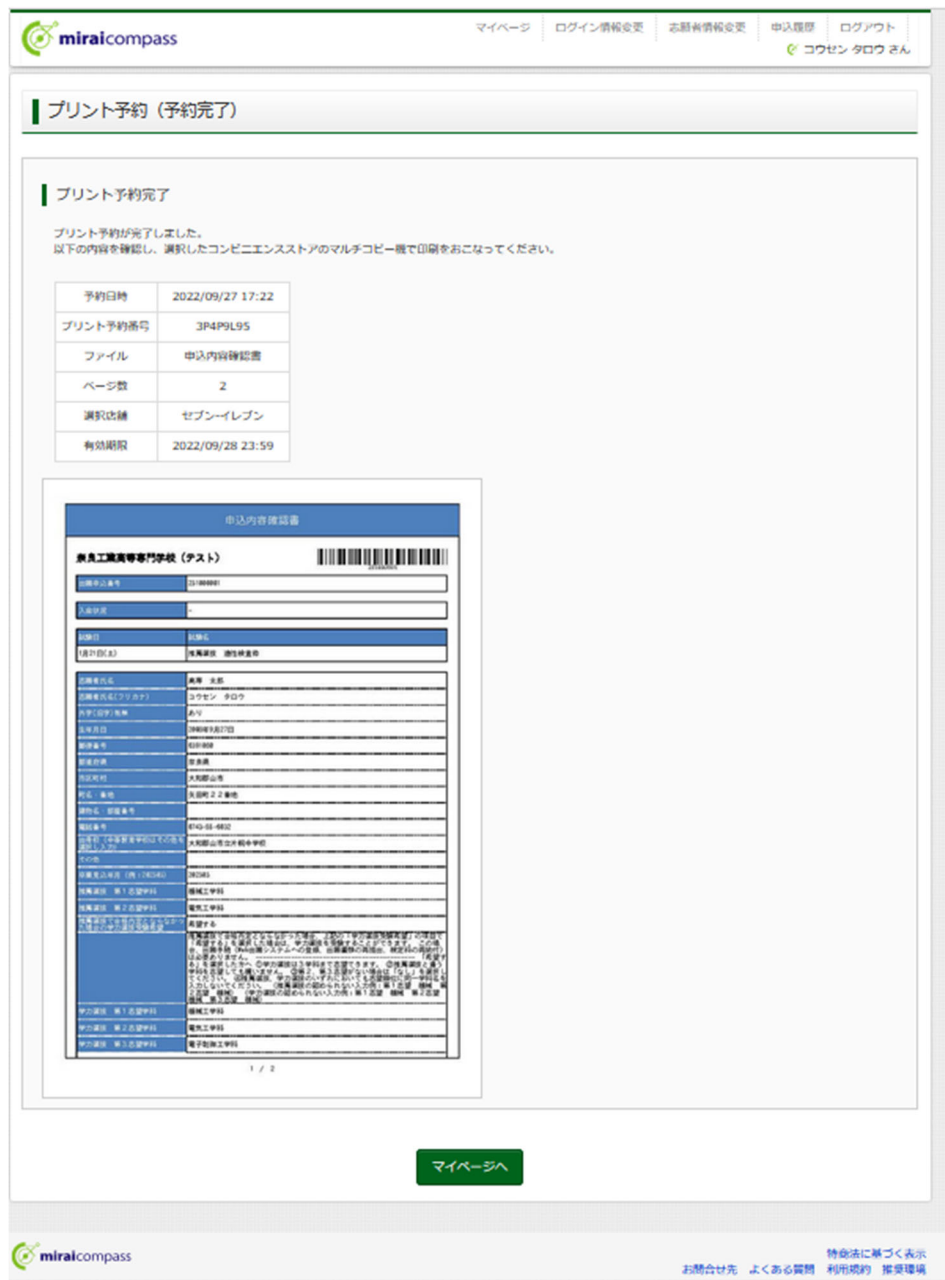

(5)「プリント予約(予約完了)」の画面がでたら、「プリント予約番号」を控えて、予約した所定のコン ビニエンスストアの端末に入力し印刷ができます。

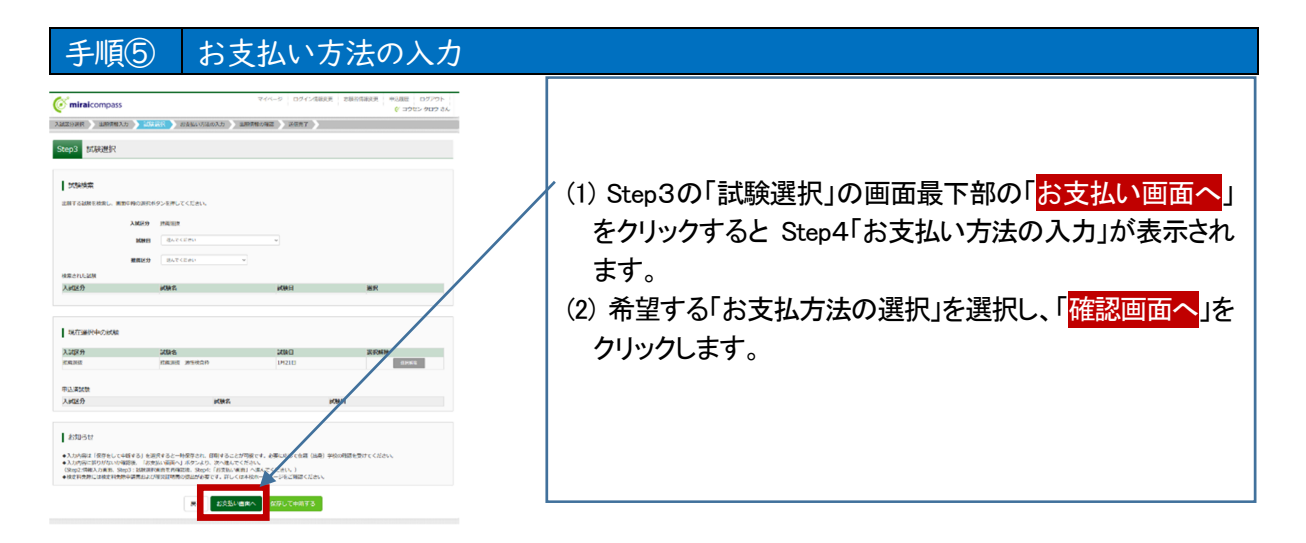

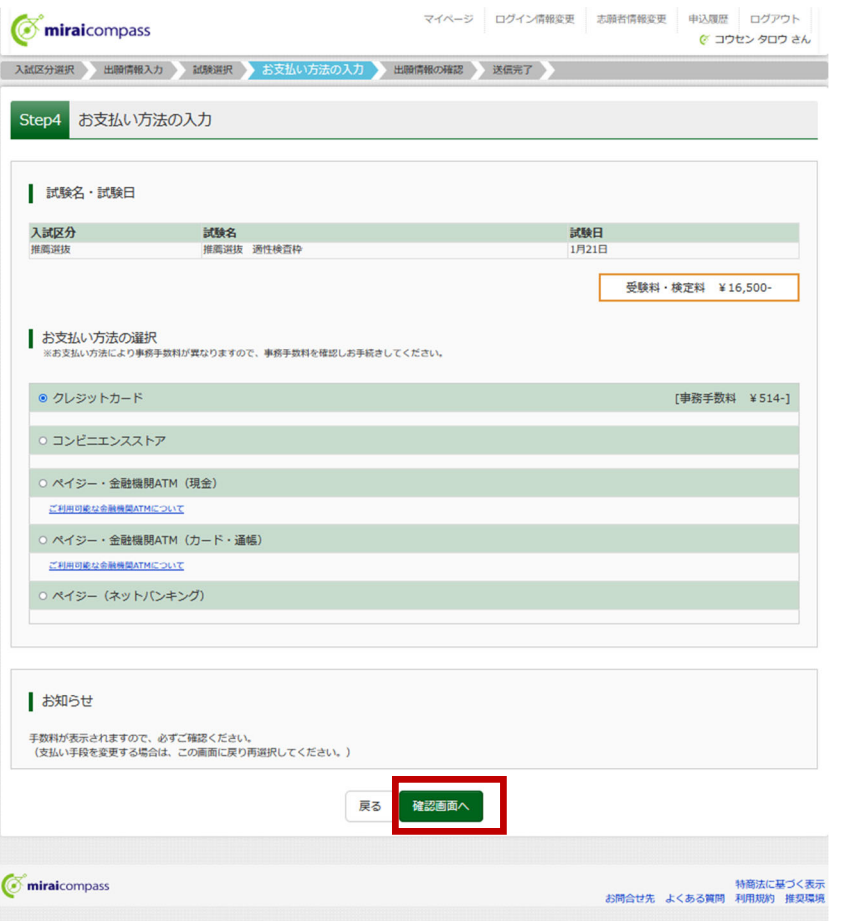

(3)「確認画面へ」をクリックすると、Step5に進みますので必要事項を全て入力し、申込内容のチェック 欄(5カ所)をチェックの上、「<mark>上記内容で申し込む</mark>」をクリックします。

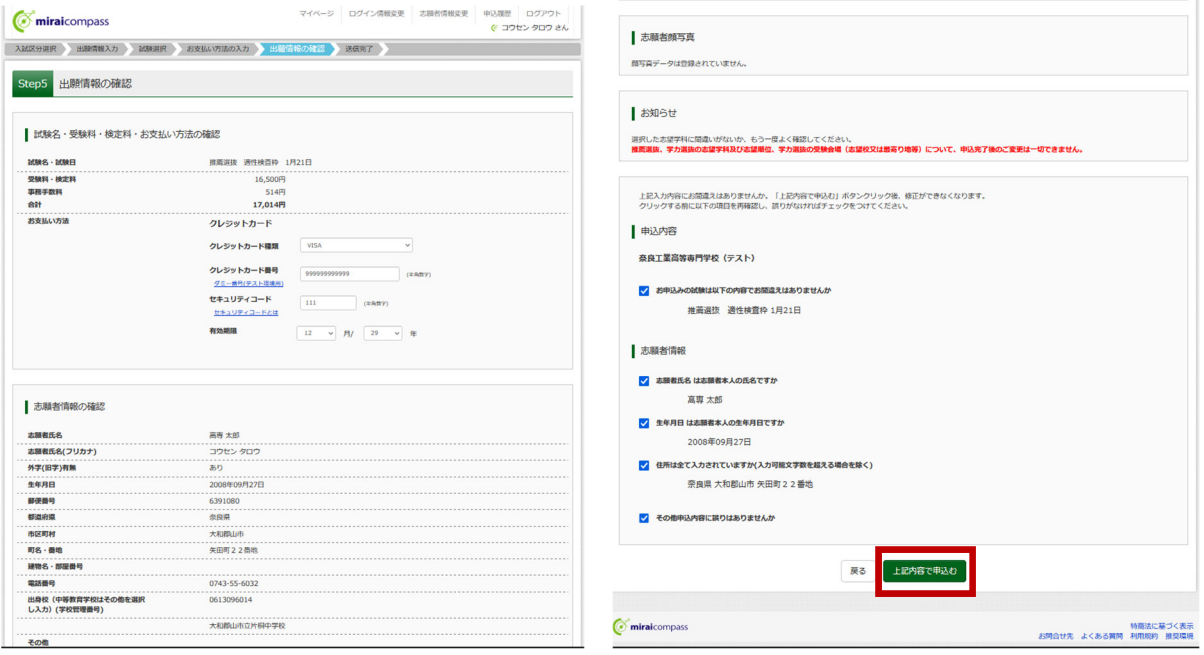

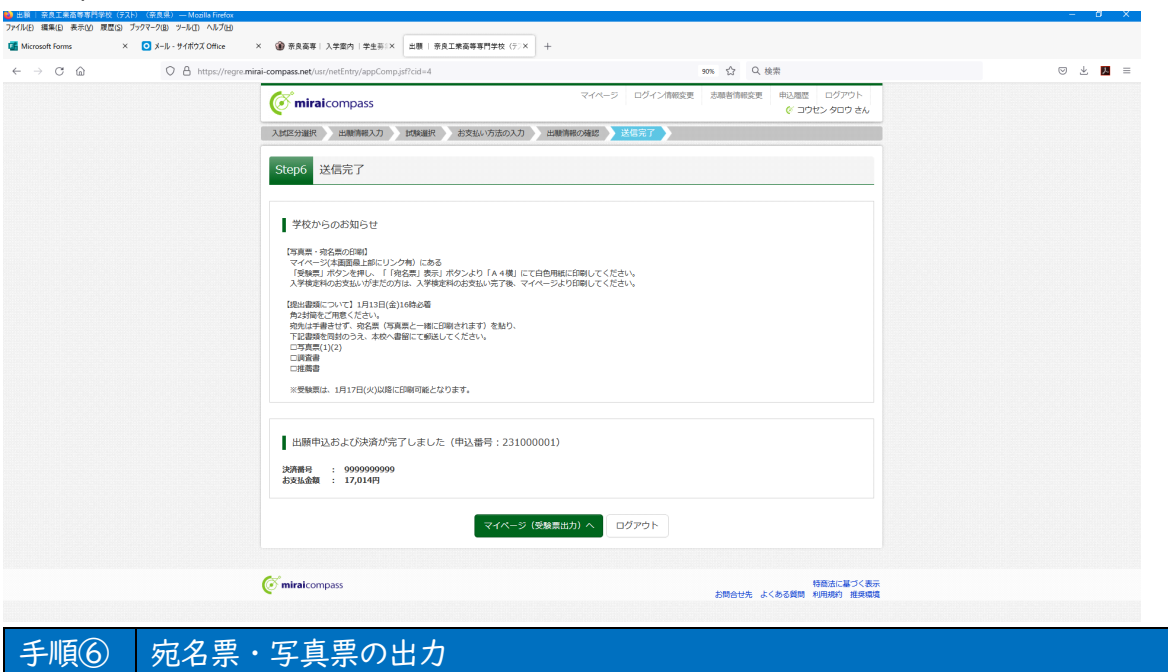

(4)Step6に進み、送信完了です。受験票は、1 月16 日(火)以降に印刷可能となります。

写真票・宛名票は、以下の手順で出力します。

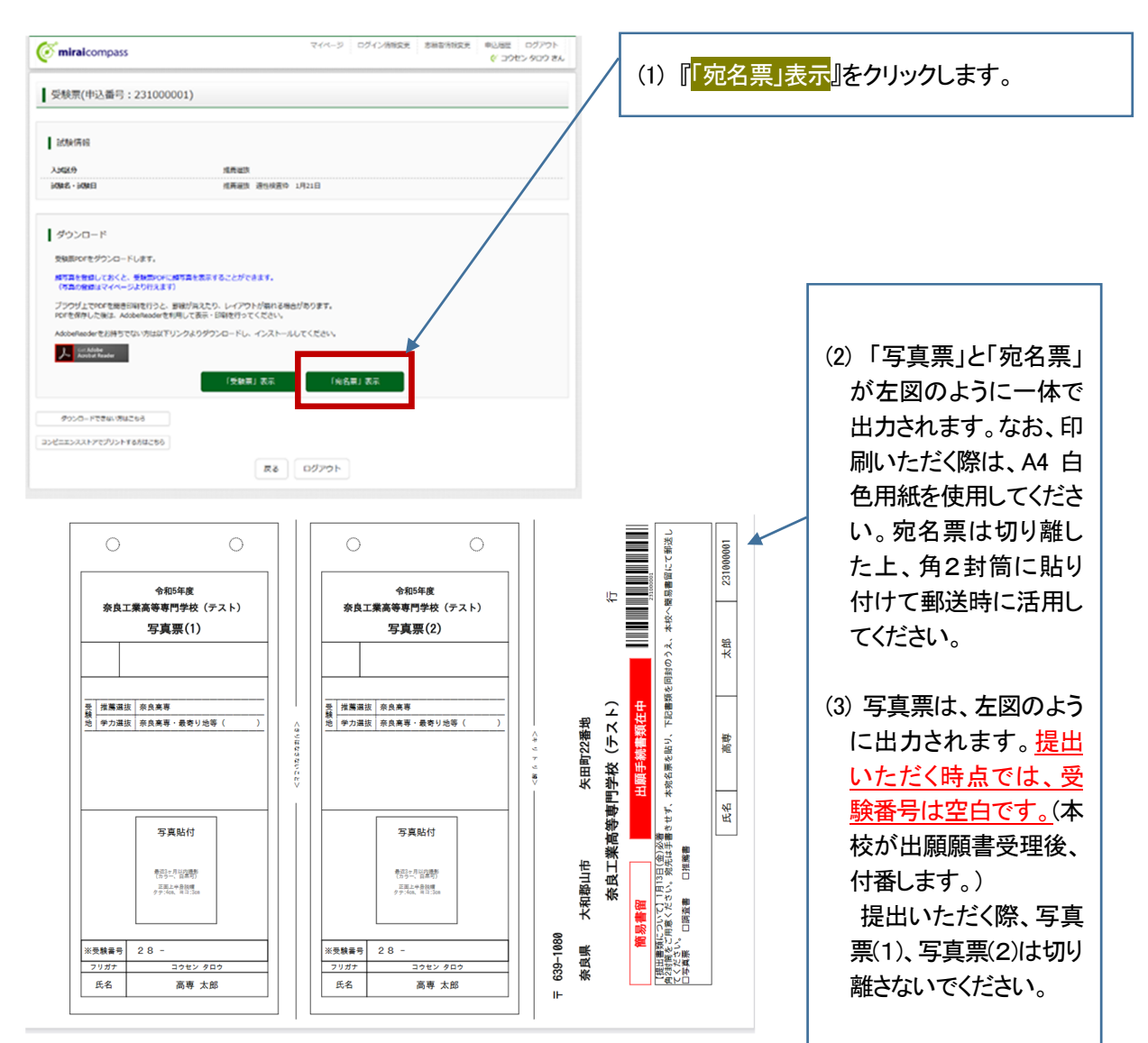

# ここまでの作業で、出願エントリーは完了です。

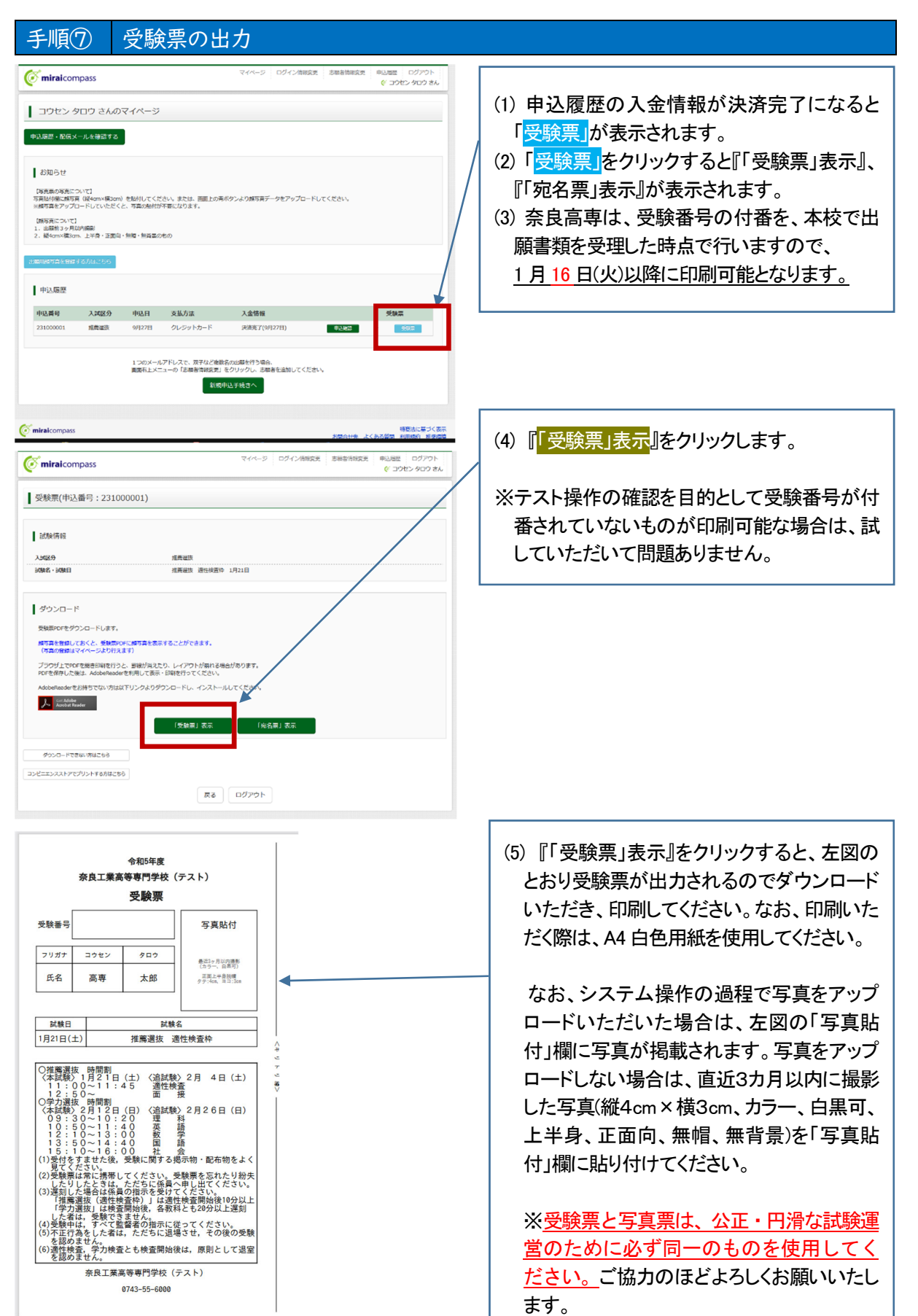

### 参 考 出願用顔写真の登録方法

出願用顔写真は、登録いただいたマイページから操作します。データの登録にあたっては、 所定のデータサイズ(実際に登録する画像の範囲が 250 ピクセル以上×250 ピクセル以上) でなければ、登録できないので、画像サイズについては余裕をもってご用意ください。 **推奨サイズは、横幅 450 ピクセル×縦幅 600 ピクセル(3:4)です。** 

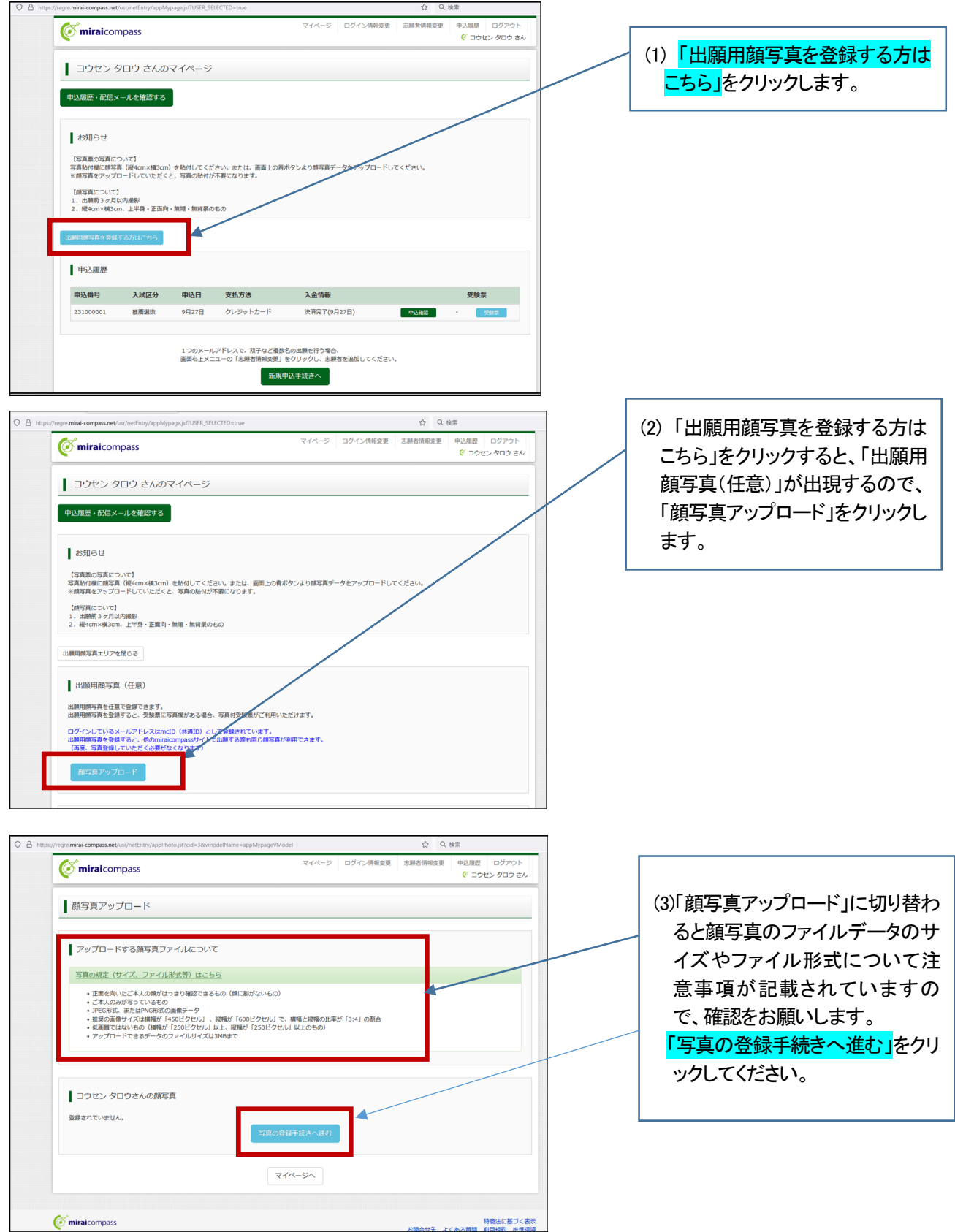

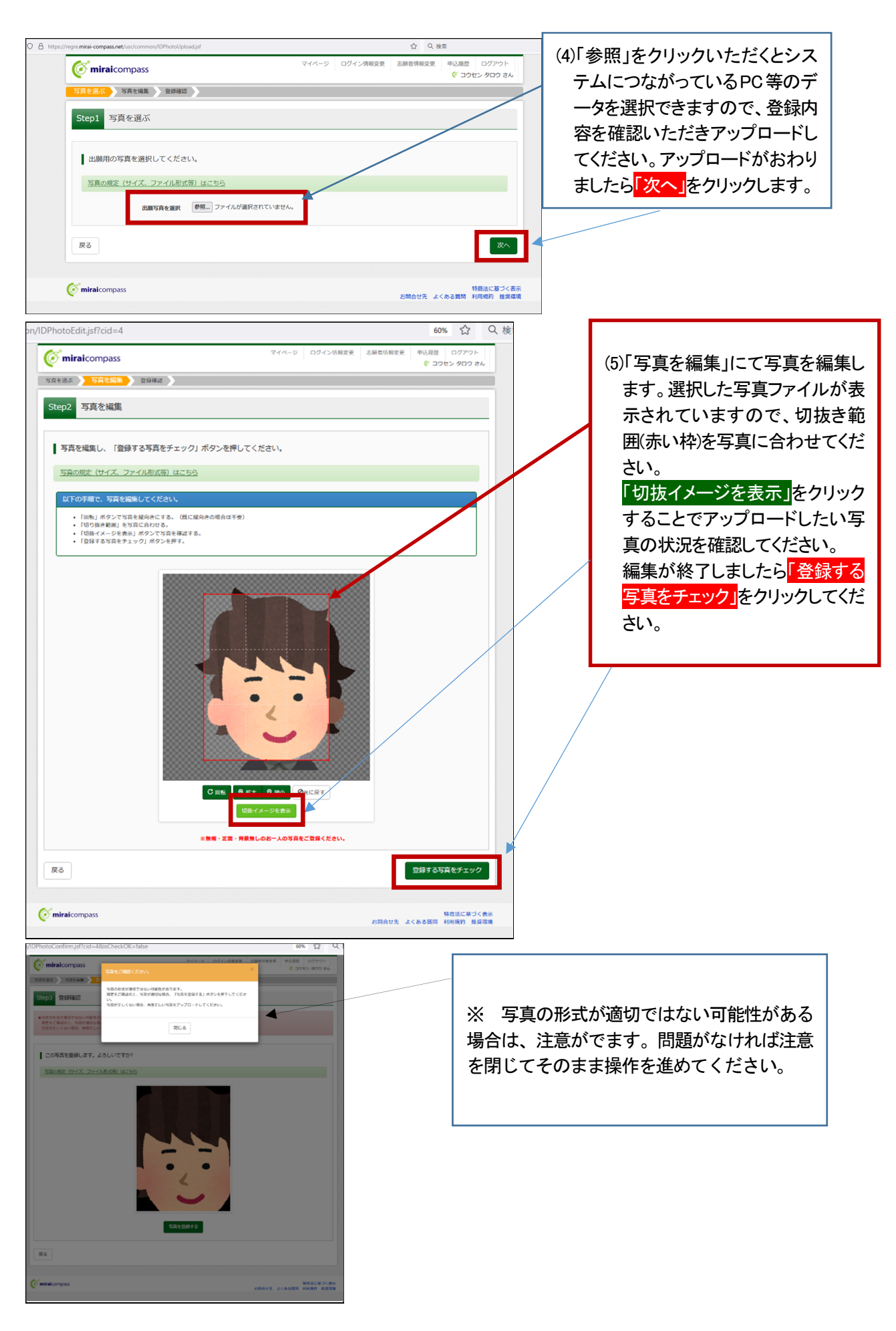

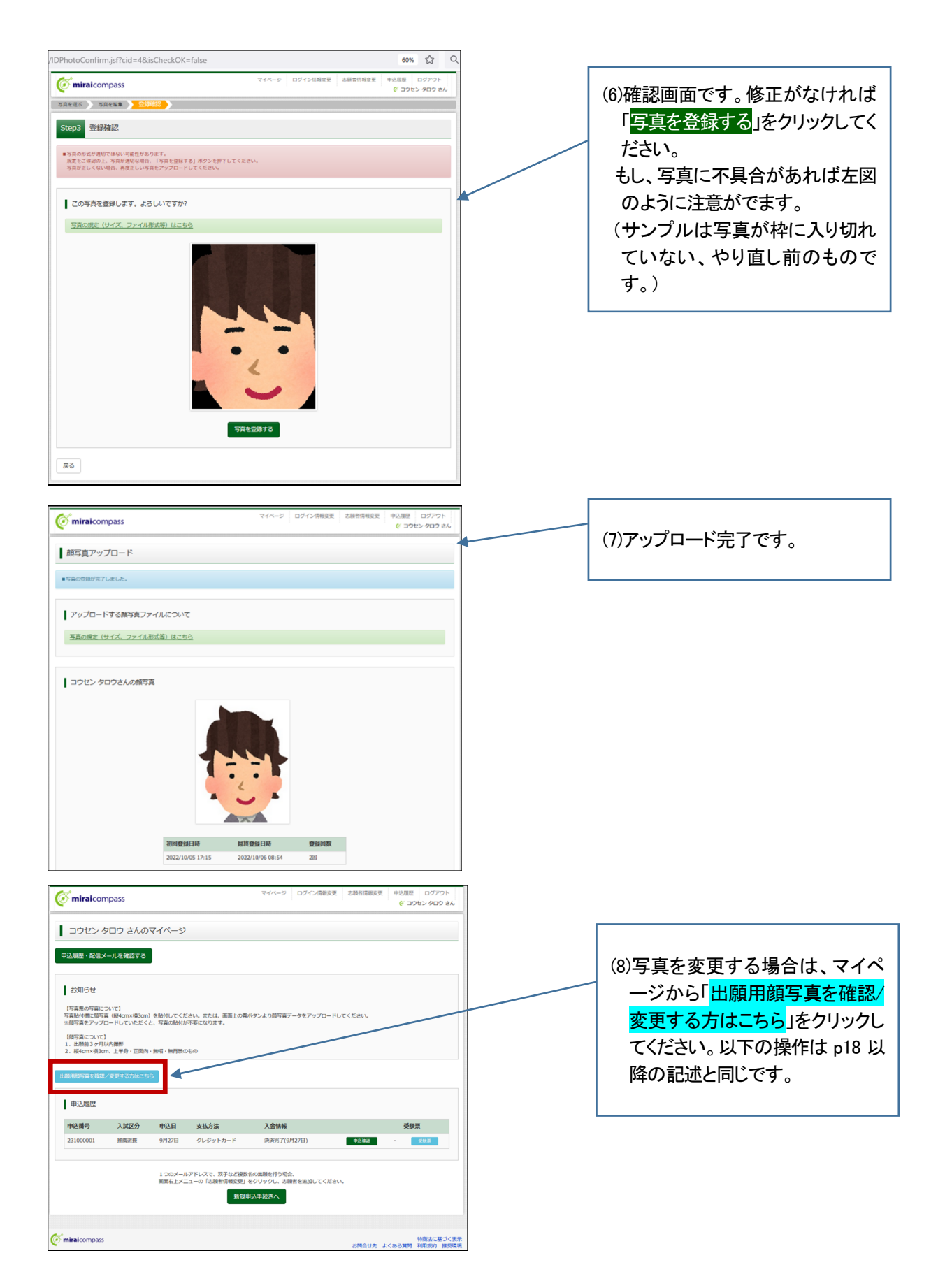

※顔写真に用いたイラスト画像は、いらすとや(https://www.irasutoya.com/)のフリー素材から引用さ せていただきました。

#### 備 考

本マニュアルは、令和4年 10 月 26 日より実施する。(第1版)

#### 備 考

本マニュアルは、令和5年1月 10 日より実施する。(第2版)

#### 備 考

本マニュアルは、令和5年7月 21 日より実施する。(第3版)